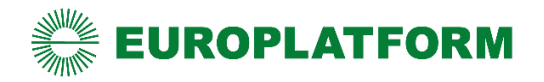

# **Instrukcja instalacji RADSRV dla EuroPlatform**

**INFORMACJE DLA DEALERÓW**

**Wersja 1.0 z 2022-11-14**

# **SPIS TREŚCI**

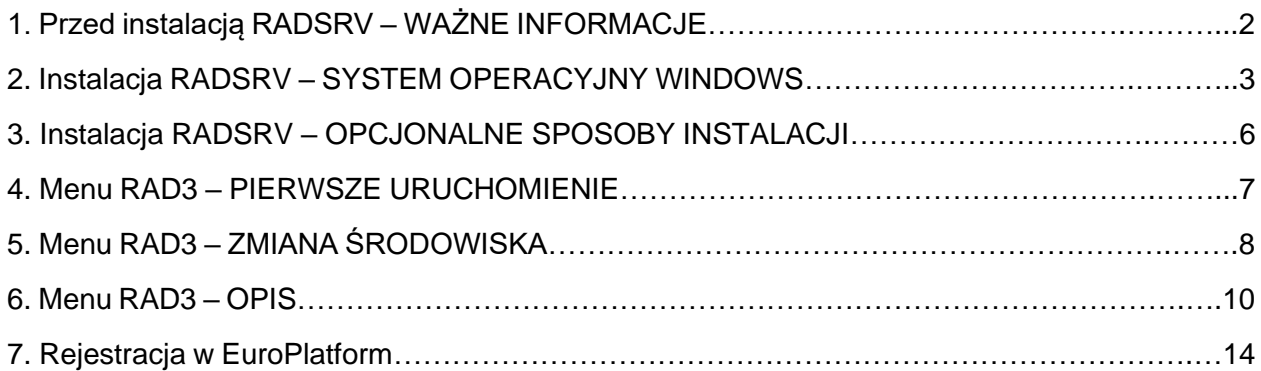

# **1. Przed instalacją RADSRV – WAŻNE INFORMACJE**

- 1.1. Należy upewnić się, że sprzęt komputerowy spełnia niezbędne minimum co do wymagań sprzętowych zalecanych przez producenta oprogramowania POS. Każdy producent powinien umieścić takie dane na swojej stronie internetowej. Rekomendowana jest x64 bitowa wersja systemu operacyjnego oraz innych programów potrzebnych do prawidłowego działania stanowiska kasowego, np.: oprogramowanie POS, java, przeglądarka internetowa, itd.
- 1.2. Oprogramowanie POS, które będzie współpracować z RADSRV musi posiadać aktualną licencję umożliwiającą przeprowadzenie aktualizacji do bieżącej wersji. Licencja musi udostępniać możliwość współpracy z modułem EuroPlatform.
- 1.3. W przypadku urządzeń typu "all in one", które posiadają ekran dotykowy i nie posiadają klawiatury sprzętowej, trzeba sprawdzić czy prawidłowo działa klawiatura programowa. W niektórych przypadkach trzeba ją aktywować w Panelu Sterowania lub doinstalować. Jeżeli nie będzie możliwości technicznych aby taką klawiaturę uruchomić, wtedy można zastosować "najprostszą" klawiaturę USB.
- 1.4. Trzeba sprawdzić działanie internetu. Zalecamy stabilne połączenie przewodowe.
- 1.5. W trakcie instalacji RADSRV (lub innego oprogramowania potrzebnego do prawidłowego działania stanowiska POS) może być potrzebne hasło do konta administratora. Podobna sytuacja może wystąpić w przypadku innych urządzeń w infrastrukturze Detalisty, np. serwer, router, itd. Z tego powodu, odpowiednio wcześniej należy "zdobyć" potrzebne hasła.
- 1.6. Dla sprawnego przeprowadzenia procesu instalacji, warto jest wcześniej pobrać wszystkie potrzebne programy, np. RADSRV:

#### *<https://instalacja.europlatform.pl/rad3/>*

Koniecznie trzeba zwrócić uwagę na udostępnione wersje. Niektóre mogą być przeznaczone dla wybranej grupy Detalistów lub mieć inne specyficzne przeznaczenie.

1.7. Towary będące w promocjach, w kartotece towarowej muszą posiadać prawidłowe kody EAN (zgodne z definicją promocji).

**Kody te muszę być kodami podstawowymi (nie mogą być dowiązanymi) w przeciwnym razie, promocje nie będą działały.**

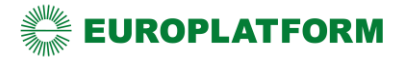

# **2. Instalacja RADSRV – SYSTEM OPERACYJNY WINDOWS**

# **Instalację należy przeprowadzić na każdym stanowisku komputerowym, na którym prowadzona jest sprzedaż.**

2.1. Pobrać instalator ze strony *<https://instalacja.europlatform.pl/rad3>*

#### **Wymagana wersja to R3.4.7 lub wyższa.**

#### 2.2. Uruchomić plik **install.exe**

W niektórych konfiguracjach systemu Windows potrzebne będzie hasło Administratora

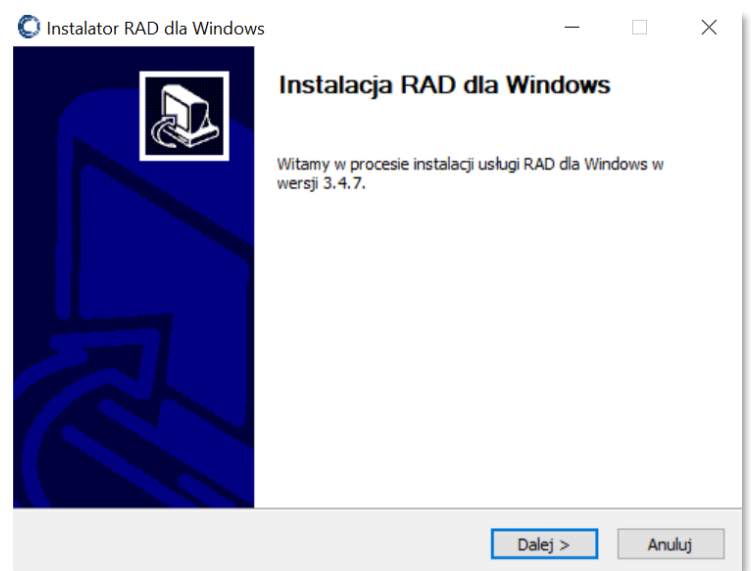

2.3. Kliknąć klawisz **Dalej**

## 2.4. *Umowa licencyjna*

Zaakceptować licencje poprzez kliknięcie w przycisk **Zgadzam się**. Instalator po kliknięciu w przycisk będzie prezentował kolejne ekrany z licencjami. Wszystkie należy zaakceptować.

## 2.5. *Wybierz lokalizację dla instalacji*

W razie potrzeby można zmienić domyślny folder instalacji na inny.

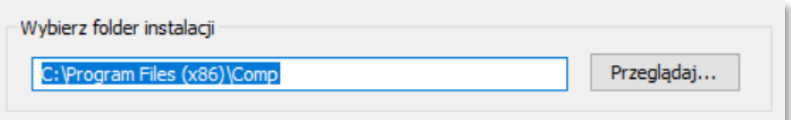

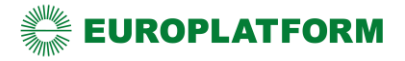

## 2.6. *Konfiguracja serwisu*

W większości przypadków nie ma potrzeby zmieniać domyślnych parametrów.

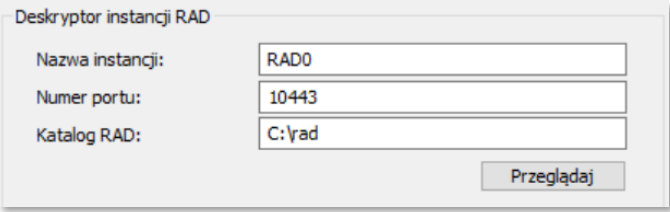

- 2.7. Kliknąć klawisz **Zainstaluj**
- 2.8. Po zakończeniu pracy kreatora instalacji kliknąć klawisz **Zakończ**
- 2.9. RADSRV uruchamiany jest automatycznie jako usługa:

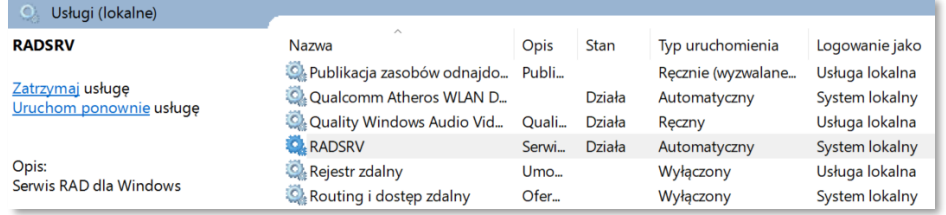

## W razie konieczności, usługę RADSRV można **Zatrzymać** / **Uruchomić** / **Wyłączyć**. Domyślnie powinna uruchamiać się razem z systemem Windows.

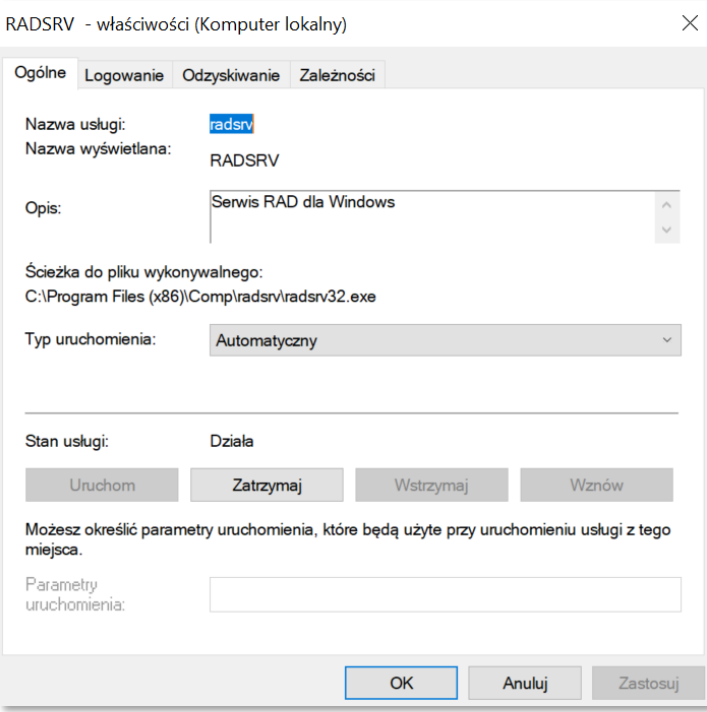

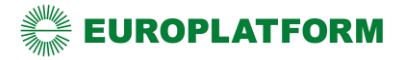

#### 2.10. Edytujemy plik: **C:\Windows\System32\drivers\etc\hosts** (np. za pomocą programu Notatnik uruchomionego z prawami administratora)

Na końcu pliku, w nowej linii dodajemy wpis:

# **127.0.0.1 rad.mparagon.pl**

## Przykład:

```
# Additionally, comments (such as these) may be inserted on individual<br># lines or following the machine name denoted by a '#' symbol.
# For example:
         102.54.94.97 rhino.acme.com<br>38.25.63.10 x.acme.com
         102.54.94.97
                                                              # source server
                                                              # x client host
## localhost name resolution is handled within DNS itself.
\frac{1}{27.0.01} localhost
#\pm : 1
                          localhost
127.0.0.1 rad.mparagon.pl
```
Zapisujemy zmiany i zamykamy plik **hosts**

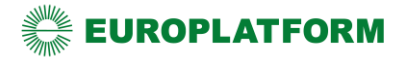

# **3. Instalacja RADSRV – OPCJONALNE SPOSOBY INSTALACJI**

# **Instalację należy przeprowadzić na każdym stanowisku komputerowym, na którym prowadzona jest sprzedaż.**

3.1. Pobrać instalator ze strony *<https://instalacja.europlatform.pl/rad3>*

**Wymagana wersja to R3.4.7 lub wyższa.**

3.2. Uruchomić plik **install.exe /S** 

Uruchomienie instalatora z parametrem **/S** (duże S) powoduje, że cały proces instalacji przebiega w tle z użyciem domyślny parametrów (nie można ich zmienić w trakcie instalacji).

3.3. RADSRV uruchamiany jest automatycznie jako usługa:

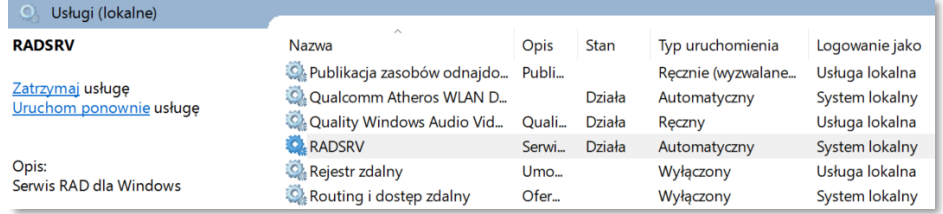

#### W razie konieczności, usługę RADSRV można **Zatrzymać** / **Uruchomić** / **Wyłączyć**. Domyślnie powinna uruchamiać się razem z systemem Windows.

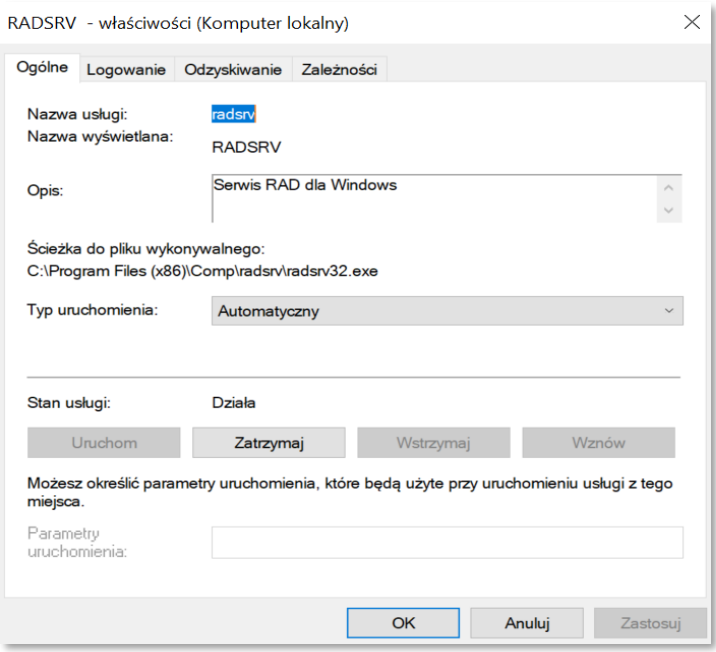

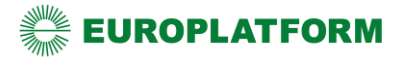

#### 3.4. Edytujemy plik: **C:\Windows\System32\drivers\etc\hosts** (np. za pomocą programu Notatnik uruchomionego z prawami administratora)

Na końcu pliku, w nowej linii dodajemy wpis:

# **127.0.0.1 rad.mparagon.pl**

#### Przykład:

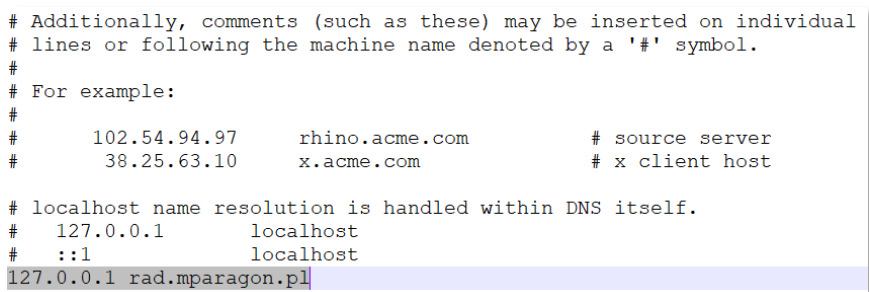

Zapisujemy zmiany i zamykamy plik **hosts**

# **4. Menu RAD3 – PIERWSZE URUCHOMIENIE**

4.1. W oknie przeglądarki internetowej wpisujemy adres:

*<https://rad.mparagon.pl:10443/mplatform>*

Jeżeli proces instalacji przebiegł prawidłowo i usługa została uruchomiona, podczas pierwszego wejścia do menu należy dokonać wyboru środowiska – **wybieramy**  *EuroPlatform*

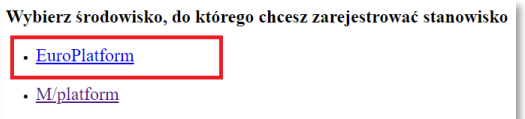

4.2. Wybór środowiska skutkuje pojawieniem się stosownego komunikatu:

Środowisko zapisane

Wracaj

4.3. Kliknięcie *Wracaj* powoduje przejście do menu głównego RAD3.

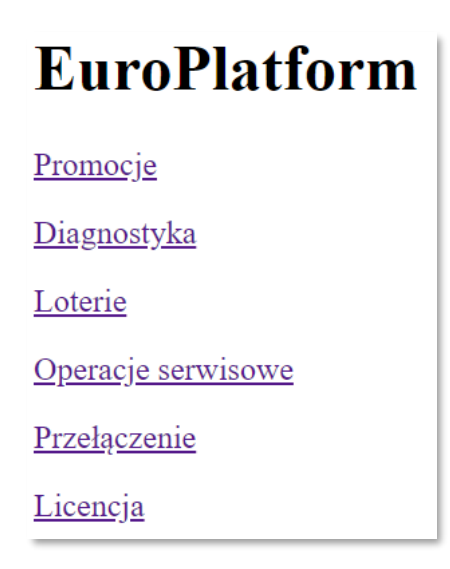

# **5. Menu RAD3 – ZMIANA ŚRODOWISKA**

# **Zmiany środowiska należy dokonać np. w sytuacji kiedy przez pomyłkę wybrano inne niż EuroPlatform**

5.1. W głównym menu wybieramy *Przełączenie*

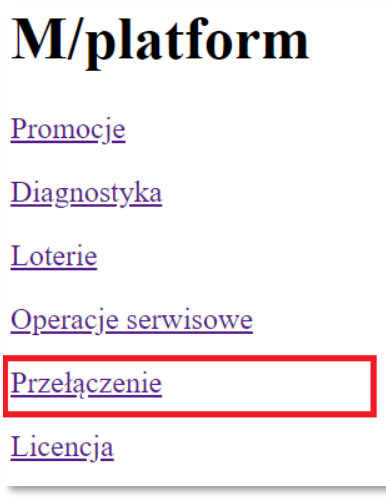

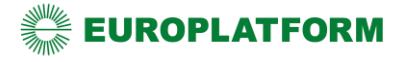

5.2. Należ zalogować się:

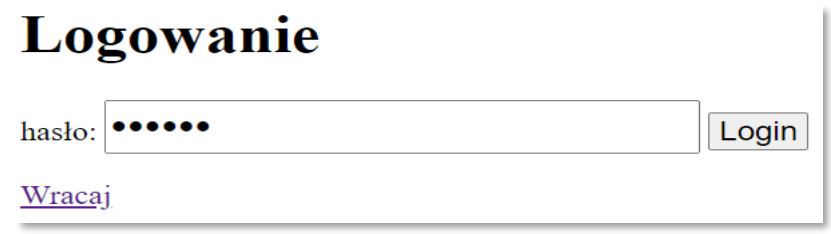

**W celu uzyskania hasła należy skontaktować się z infolinią - 22 12 91 401**

5.3. Wybieramy *EuroPlatform*

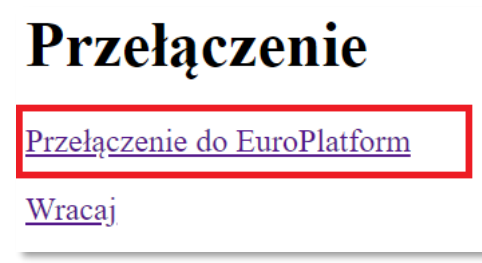

5.4. Przełączenie należy potwierdzić – *TAK*

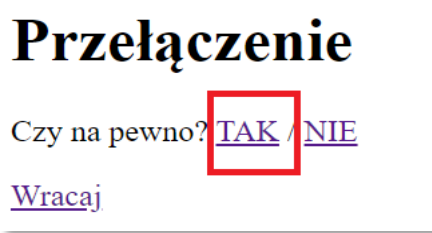

5.5. Przełączenie na nowe środowisko skutkuje wyświetleniem potwierdzenia

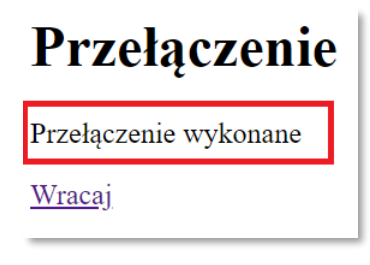

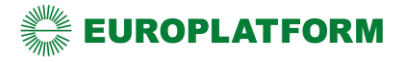

# **6. Menu RAD3 – OPIS**

6.1. Menu dostępne jest pod adresem: *<https://rad.mparagon.pl:10443/mplatform>*

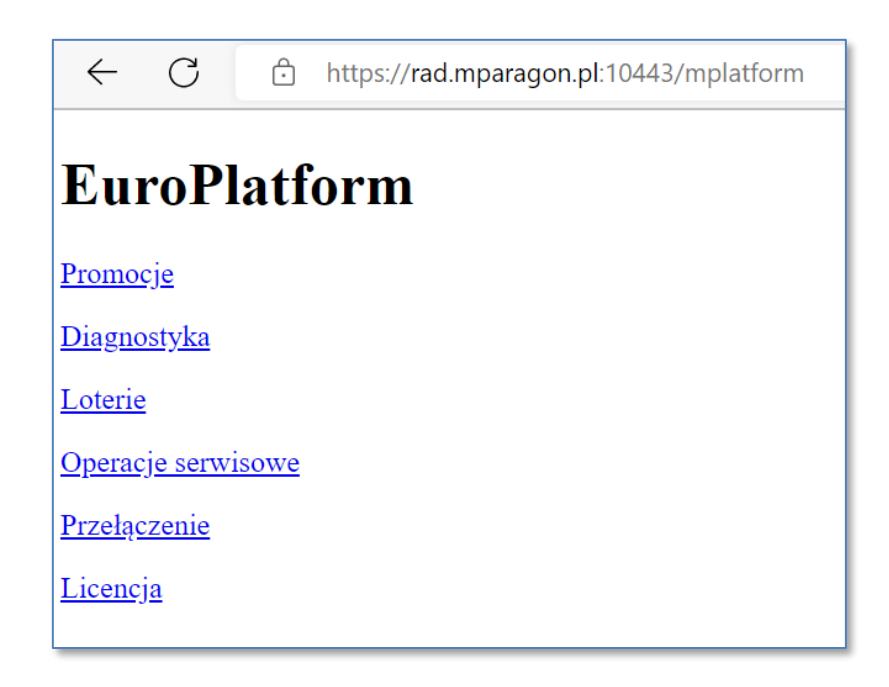

# 6.2. **Promocje**

W tym podmenu można podejrzeć lub wykonać operacje na promocjach. Opis poszczególnych działań związanych z promocjami:

- *Pobierz* pobieranie promocji (Uwaga!!! Pobieranie promocji z poziomu menu RAD nie jest dostępne w trybie Transportera)
- *Skasuj* kasowanie listy promocji
- *Lista* szczegółowa lista promocji w formie tabeli. Zawiera najważniejsze informacje o promocji: nazwa, numer promocji, typ, okres trwania, producent oraz towarach w promocji, ich krotności i cenie
- *Lista – wydruk* uproszczona lista promocji przystosowana do wydruku na kasie. W celu wydrukowania listy należy przycisnąć przycisk *Drukuj*

W celu powrócenia do głównego menu RAD należy przycisnąć przycisk *Wracaj*.

## 6.3. **Diagnostyka**

*Diagnostyka* zawiera informacje na temat programu sprzedażowego (POS) oraz RAD. Opis pól dla sekcji *Diagnostyka POS*:

- kod dostawcy prefiks używany w systemach EuroPlatform do identyfikacji programu sprzedażowego
- NIP numer nip firmy właściciela stanowiska sprzedażowego
- identyfikator lokacji unikatowy numer lokalizacji sklepu. Niezależnie ile sklepów przypisanych jest do jednego NIP, każdy sklep posiada własny identyfikator lokacji
- numer ostatniego paragonu numer ostatniego paragonu wystawionego ze stanowiska sprzedażowego
- wersja POS wersja programu sprzedażowego
- podwersja POS kolejna część numeru wersji oprogramowania sprzedażowego. W przypadku, gdy urządzenie posiada tylko wersję POS wartość ta zostanie powtórzona w tym polu
- mpuid unikatowy numer urządzenia zarejestrowanego w systemie EuroPlatform
- data wykonania diagnostyki data i godzina wysłania diagnostyki do EuroPlatform

Opis pól dla sekcji Diagnostyka RAD:

- Wersja RAD aktualnie uruchomiona wersja RAD
- Wersja skryptów wbudowane / aktualne
- Platforma oznaczenie systemu na którym uruchomiony jest RAD
- Data data i godzina włączenia menu Diagnostyka
- Czas pracy czas pracy liczony od uruchomienia RAD
- Ostatnie komunikacja z S.C. data i godzina ostatniej wymiany informacji pomiędzy RAD i Systemem Centralnym
- Ostatnie komunikacja z POS data i godzina ostatniej wymiany informacji pomiędzy RAD i POS
- Liczba promocji liczba promocji pobranych przez RAD
- Liczba paragonów oczekujących liczba paragonów oczekujących na wysłanie
- Liczba użyć oczekujących liczba użyć oczekujących na wysłanie
- Liczba nieudanych wpisów w logbooku liczba błędnych zapisów paragonów w logbooku
- Dostępność usług pole nieużywane
- Diagnostyka rozszerzona wersja radsrv i wersja systemu operacyjnego

W menu *Diagnostyka* znajduje się również sekcja *Lokalna konfiguracja RAD*. W tej sekcji wyświetlana jest zawartość pliku konfiguracyjnego *config.json*. Najistotniejszym elementem tej konfiguracji są pola *environment* w sekcjach *edge\_api*. Pole musi przyjmować wartość *EP/PROD*. Wartość ta potwierdza, że RAD komunikuje się z produkcyjnym serwisem EuroPlatform. Zmiany środowiska działania RAD można dokonać w menu operacji serwisowych.

W celu powrócenia do głównego menu RAD należy przycisnąć przycisk *Wracaj*.

```
\{"edge_api": {<br>"environment": "EP/PROD",<br>"environment": "EP/PROD",
               "environment_selected": true,
                "environments": \{"EP/PROD": {<br>"EP/PROD": {<br>"host": "edge-api.europlatform.pl",<br>"port": 443
                       },<br>"EP/TEST": {<br>"host": "edge-api-test.europlatform.pl",<br>"port": 443<br>},
                       },<br>"MP/DEV": {<br>"host": "edge-api-development.mparagon.pl",<br>"port": 443
                       },<br>"MP/PROD": {<br>"host": "edge-api.mparagon.pl",<br>"port": 443<br>},<br>"MP/TEST": {
                       },<br>"MP/TEST": {<br>"host": "edge-api-test.mparagon.pl",<br>"port": 443<br>}
               \boldsymbol{\mathcal{Y}}\},<br>"server": {<br>"address
                "address": "0.0.0.0",
                "port": 10443
       \begin{array}{c} \n\vdots \\
\text{``ui''} : \n\end{array}"show-window": false
        Ą,
\mathcal{Y}
```
# Lokalna konfiguracja RAD

## 6.4. **Loterie**

Usługa kierowana do wybranych sklepów. Obecnie nieużywana w EuroPlatform.

## 6.5. **Operacje serwisowe**

W operacjach serwisowych można wykonać szereg czynności związanych z RAD3. **Dostęp do menu operacji serwisowych chroniony jest kodem. W celu jego uzyskania prosimy o kontakt z infolinią dla Dealerów**.

Funkcje operacji serwisowych:

- *Aktualizuj zdarzenia* pobranie najnowszych zdarzeń z systemu EuroPlatform. Zadanie wykonujemy w przypadku problemów z automatycznym pobraniem zdarzeń
- *Pobierz aktualizację* pobranie najnowszej wersji RAD3
- *Log* podgląd pliku trace.log zawierającego log pracy RAD
- *Okno* uruchomienie okna z podglądem rzeczywistym pracy RAD. Funkcja działa tylko w RAD dla Windows
- *Restart* ponowne uruchomienie RAD
- *Usuń dane rejestracji* usunięcie z pamięci RAD wszelkich danych rejestracji. Usunięcie tych danych spowoduje nieprawidłową pracę RAD. Konieczna jest ponowna rejestracja RAD w systemie EuroPlatform
- *Reset ustawień RAD* przywraca domyślne ustawienia RAD oraz kasuje dane rejestracji
- *Archiwizacja danych RAD na serwerze* przesłanie do systemów EuroPlatform danych RAD takich jak paragony, użycia, itp.
- *Kasuj dane nieprzetworzone i archiwalne* kasuje archiwalne paragony i użycia oraz te, które nie zostały przesłane do systemu EuroPlatform
- *Środowisko* umożliwia zmianę środowiska na którym pracuje RAD.
- *Tryb transportera* w przypadku używania RAD dla Windows z oprogramowaniem firmy Kucharscy i Transporterem firmy NordPlus, RAD należy ustawić w trybie Transportera. Ustawienie tego trybu jest wymagane tylko w wymienionej, specyficznej sytuacji. W każdej innej konfiguracji ustawienie RAD w tryb Transportera spowoduje nieprawidłowe działanie RAD. Tryb Transportera uniemożliwia ręczne pobieranie promocji z menu *Promocje*

W celu powrócenia do głównego menu RAD należy przycisnąć przycisk *Wracaj*.

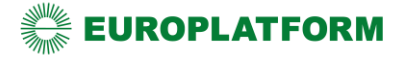

#### 6.6. **Przełączenie**

**Wejście do tego podmenu chronione jest hasłem. W celu jego uzyskania należy skontaktować się z infolinią - 22 12 91 401**

Podmenu *Przełączenie* służy do zmiany środowiska. Zostało to opisane w rozdziale **5. Menu RAD3 – ZMIANA ŚRODOWISKA**

#### 6.7. **Licencja**

Podmenu licencja zawiera umowę licencyjną użytkownika RAD3 oraz wymagania techniczne dotyczące m.in. systemu operacyjnego i minimalnych parametrów technicznych wymaganych do uruchomienia RAD3.

# **7. Rejestracja w EuroPlatform**

# PRZYKŁADOWA REJESTRACJA PC-POS (INSOFT)

- 7.1. Należy zarejestrować każde stanowisko, na którym prowadzona jest sprzedaż i zainstalowany jest RADSRV.
- 7.2. Rejestrację należy przeprowadzić z poziomu oprogramowania PC POS.

**Szczegółów technicznych na ten temat należy szukać w instrukcji oprogramowania POS.**

#### **Przykładowa rejestracja stanowiska PC-POS (Insoft):**

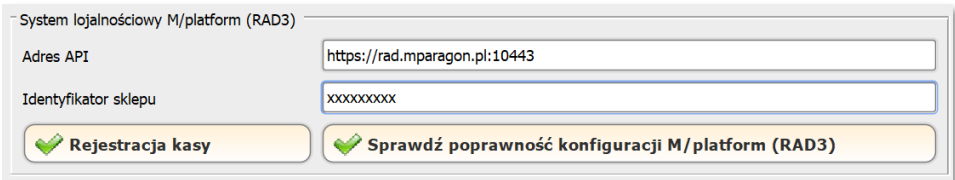

*Identyfikator sklepu* – Każdy sklep posiada swój niepowtarzalny identyfikator LOCATION\_ID, który można odczytać w Mikroserwisie.

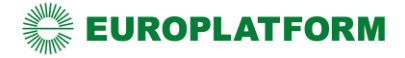

*Rejestracja kasy* – służy do zarejestrowania kasy (stosować wyłącznie po wypełnieniu pól konfiguracyjnych)

*Sprawdź poprawność konfiguracji M/platform (RAD3)* – odpowiada za test połączenia PC-POS <-> RAD3 oraz przeprowadza test poprawności konfiguracji modułu

**Stosować wyłącznie po zarejestrowaniu kasy**

**7.3.** Jeżeli rejestracja przebiegnie pomyślnie, pojawi się komunikat:

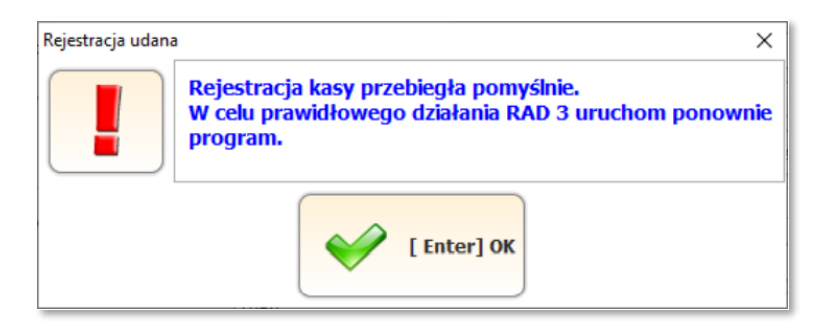

7.4. Następnie należy zapisać konfigurację oraz uruchomić ponownie oprogramowanie PC-POS.